**Gobierno de Navarra** 

**Campaña I.R.P.F. 2009** 

**Procedimiento de Instalación del Programa de Ayuda RENTA 2009** 

**Versión VP** 

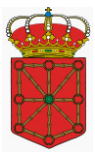

# Índice

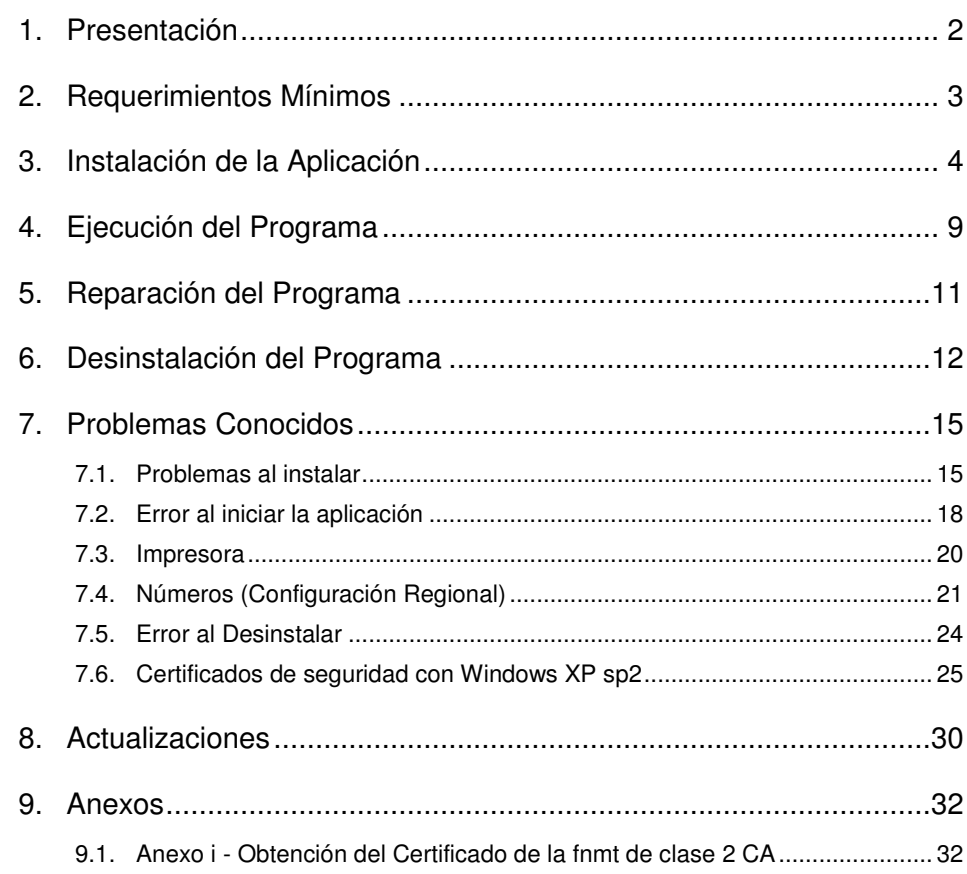

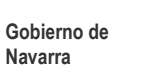

# **1. Presentación**

El presente manual de usuario tiene por objeto describir el procedimiento de instalación del **Programa de Ayuda RENTA 2009**.

El programa ha sido desarrollado para operar en ordenadores personales bajo el entorno Windows 98, Millenium, NT, 2000, XP, Vista y Windows 7.

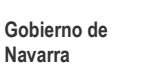

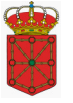

# **2. Requerimientos Mínimos**

Para utilizar el **Programa de Ayuda RENTA 2009,** se precisa un ORDENADOR PERSONAL COMPATIBLE con la siguiente configuración:

- Procesador: Pentium II.
- Memoria RAM: 64 MB.
- Espacio libre en el disco duro: 100 MB.
- Monitor con resolución 800 x 600.
- Unidad CD-ROM para la instalación del programa (No es necesario si se efectúa la descarga por Internet).
- Sistema operativo: Windows 98, Me, NT 4.0 con SP6, 2000, XP, Vista y 7.
- Software: Microsoft Internet Explorer 5.0 o superior.

Para obtener datos fiscales o presentar su declaración por Internet debe cumplir los siguientes requisitos:

- Certificado digital (no es necesario para obtener los datos fiscales, pero obligatorio para presentar la declaración por Internet). Las Entidades válidas de certificación para utilizar los servicios on-line del Gobierno de Navarra son las siguientes:
	- CERES Fábrica Nacional de la Moneda y Timbre (http://www.cert.fnmt.es)
	- eDNI Dni electrónico (www.dnielectronico.es)
	- ACA Autoridad de Certificación de Abogacía (www.acabogacia.org)
	- ANCERT Agencia Notarial de Certificación (www.ancert.com)
	- CAMEFIRMA Autoridad de Certificación de las Cámaras de Comercio (www.camefirma.com)
	- FIRMAPROFESIONAL (http://www.firmaprofesional.com)
	- SCR Servicio de Certificación de los Registradores

(http://www.scregistradores.com/index.html)

- ANF AC Asociación Nacional de Fabricantes Autoridad de Certificación (http://www.anf.es)
- BANESTO (http://ca.banesto.es/)
- Y todas las que vayan siendo admitidas, y que aparezcan publicadas en http://hacienda.navarra.es

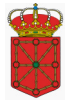

# **3. Instalación de la Aplicación**

**Importante:** Para instalaciones en Windows NT/2000/XP/Vista/7 es necesario tener derechos de **Administrador** del ordenador donde se va a realizar la instalación.

En el CD de instalación de la aplicación, además de este documento podremos encontrar los siguientes ficheros:

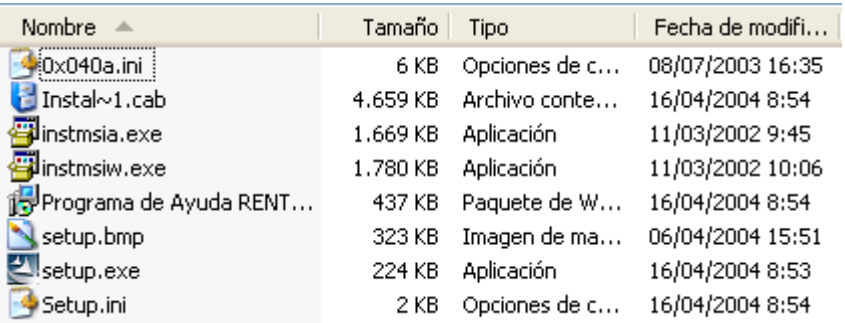

Para proceder a la instalación del **Programa de Ayuda RENTA 2009** deberá hacer doble click sobre el programa Setup.exe.

#### **INSTALACIÓN EN WINDOWS VISTA y WINDOWS 7**

En los sistemas operativos Windows Vista y Windows 7 se debe efectuar la instalación mediante la opción "Ejecutar como administrador", como se indica en la siguiente pantalla:

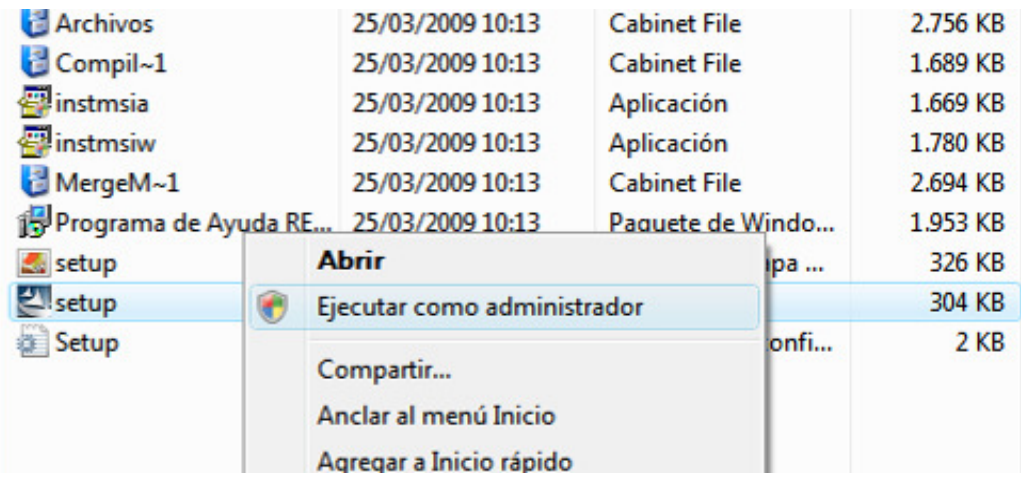

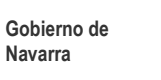

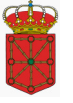

Se inicia la instalación del programa: y una vez mostrada la pantalla de "Bienvenido a Programa de Ayuda RENTA 2009", pulse el botón Siguiente para continuar a la pantalla de confirmación de la Instalación.

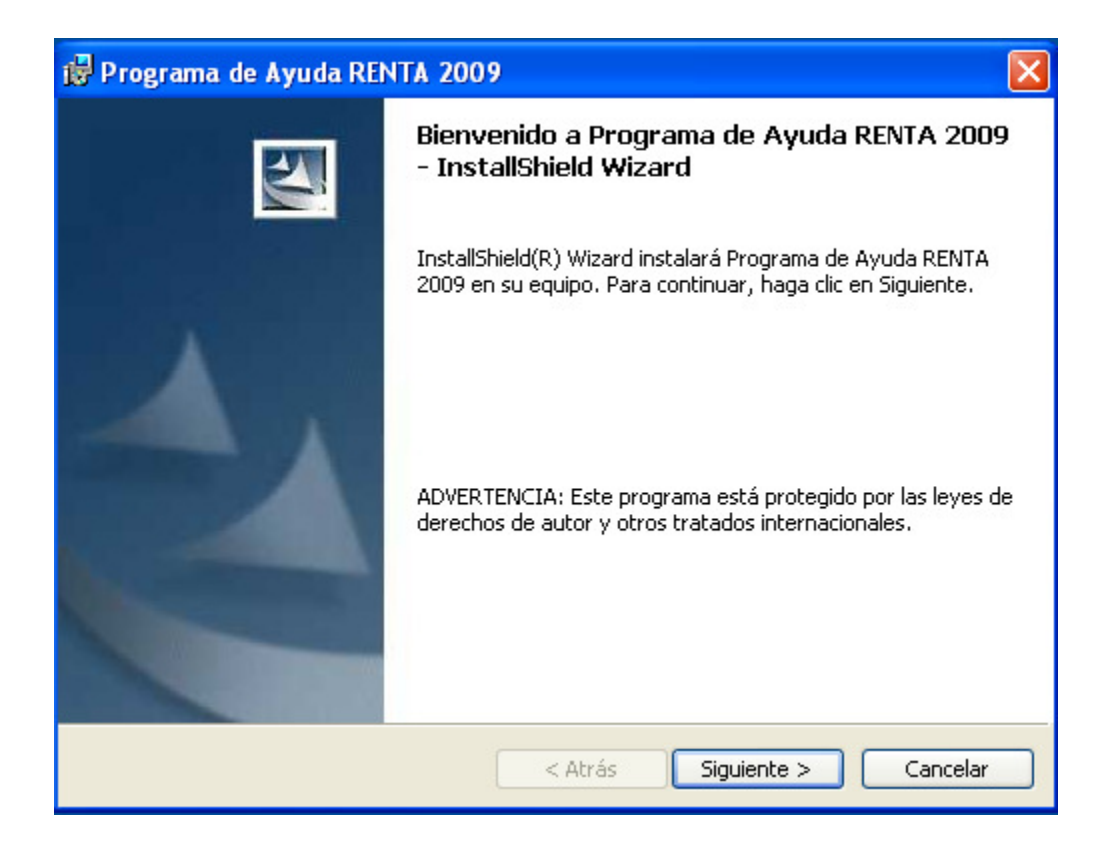

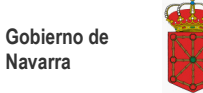

Ahora le pedirá que confirme la instalación del Programa de Ayuda RENTA 2009, seleccione *Instalar* para comenzar el proceso.

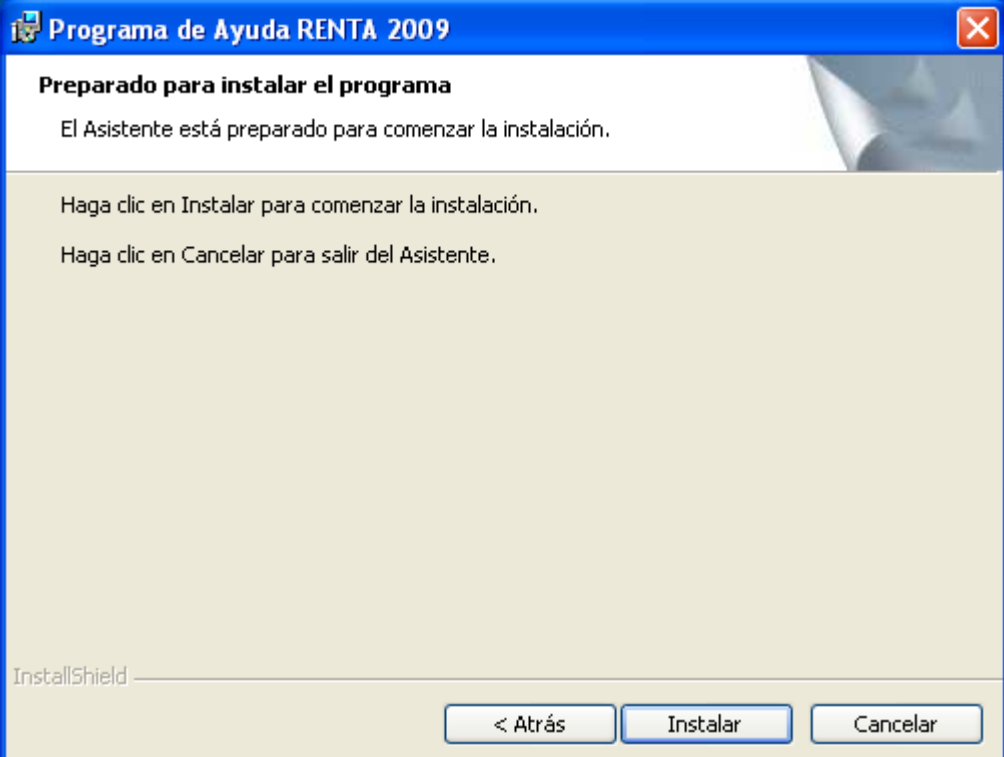

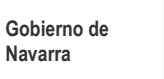

Iniciado el proceso de instalación, el programa mostrará la pantalla de progreso de la "Instalación Programa de Ayuda RENTA 2009".

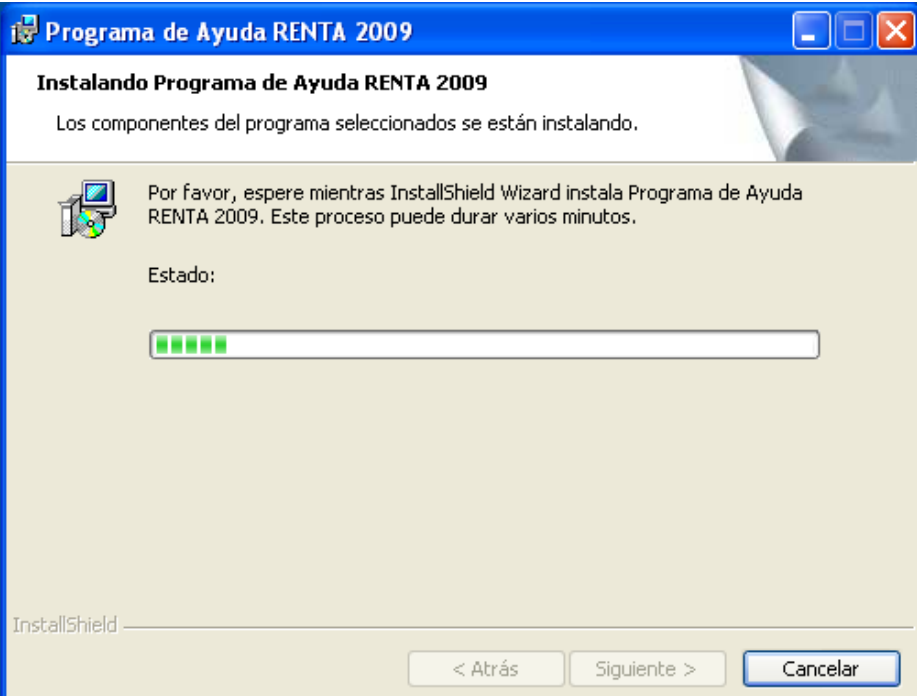

Este proceso puede durar unos minutos.

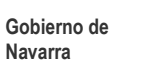

Finalizada la instalación del **Programa de Ayuda RENTA 2009**, se mostrará una de las siguientes pantallas:

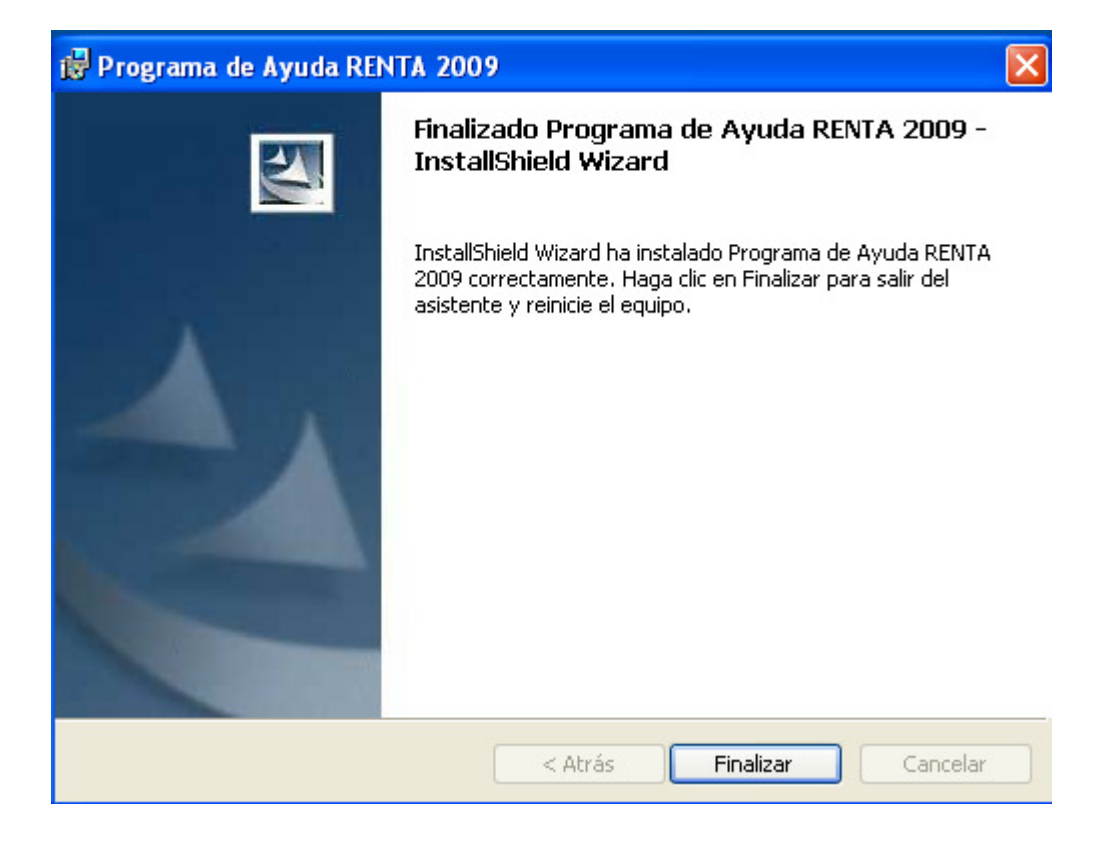

Pulse sobre el botón Finalizar y **REINICIE EL EQUIPO.** 

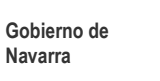

# **4. Ejecución del Programa**

Para ejecutar el **Programa de Ayuda RENTA 2009** es necesario seguir los siguientes pasos:

- 1. Desplegar el menú de Inicio
- 2. Acceder al menú de Programas
- 3. Seleccionar el menú RENTA 2009
- 4. Seleccionar el icono RENTA 2009

Como se muestra en la siguiente pantalla:

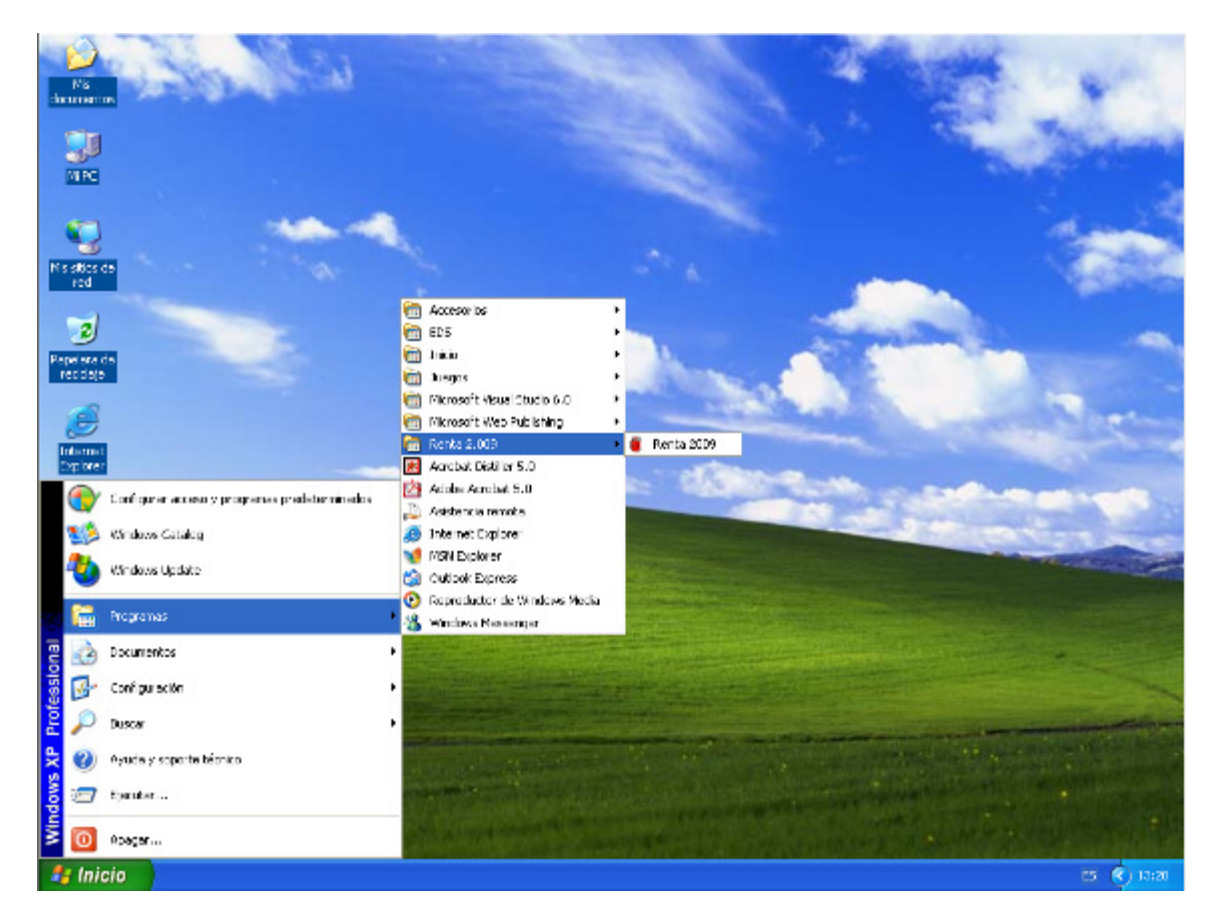

Una vez arracada la aplicación deberá seleccionar el idioma.

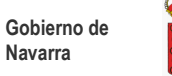

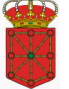

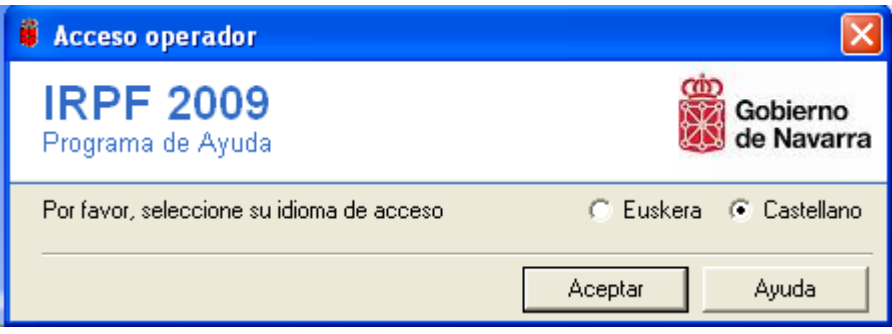

**Nota:** Para recuperar declaraciones guardadas del año anterior, se utilizará la opción de recuperación de datos del año anterior que se encuentra en la aplicación.

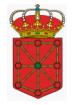

# **5. Reparación del Programa**

En Windows 2000 o superior, si cualquier archivo que utiliza el programa se ha borrado o se encuentra dañado es posible repararlo.

Para reparar la aplicación habrá que acceder a la ventana del Panel de Control, y desde allí seleccionaremos la opción Agregar o Quitar programas. Dentro de la nueva ventana que se nos habrá abierto seleccionaremos la aplicación Programa de Ayuda RENTA 2009. Aparecerá debajo del nombre del programa un vínculo que al hacer click sobre él nos llevará al diálogo de Información y Soporte, donde encontraremos el botón que nos dará la opción de reparar la aplicación.

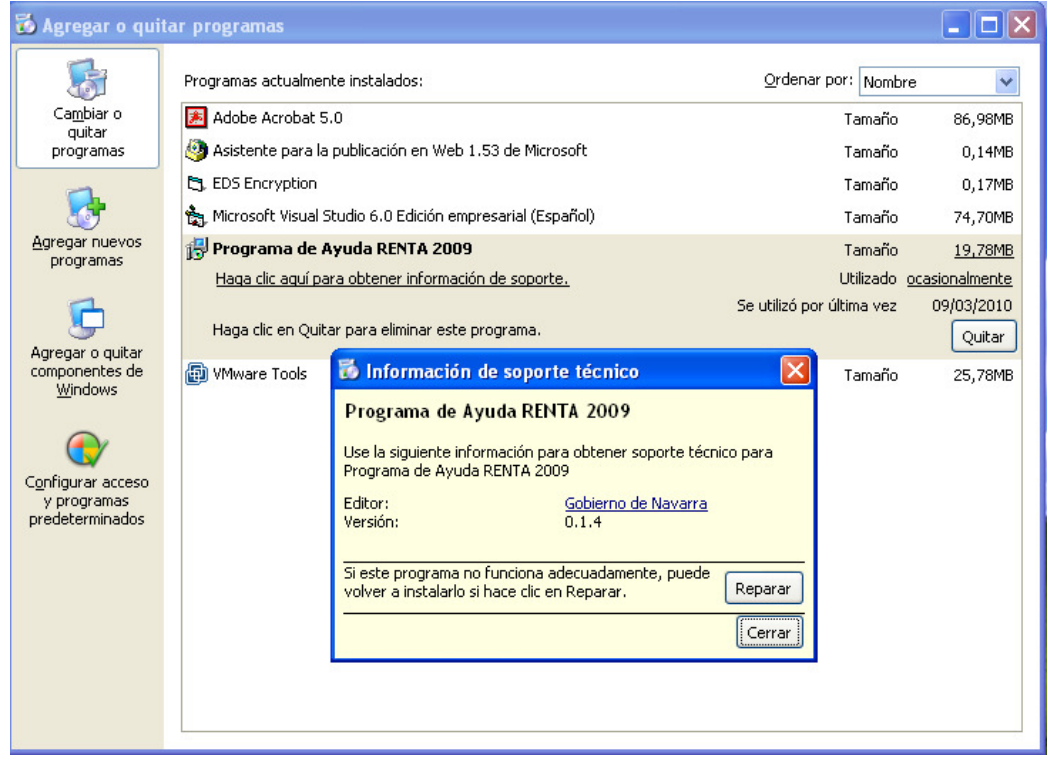

Utilice esta opción cuando el programa no funcione correctamente.

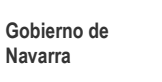

# **6. Desinstalación del Programa**

Para desinstalar la aplicación habrá que acceder a la ventana del Panel de Control:

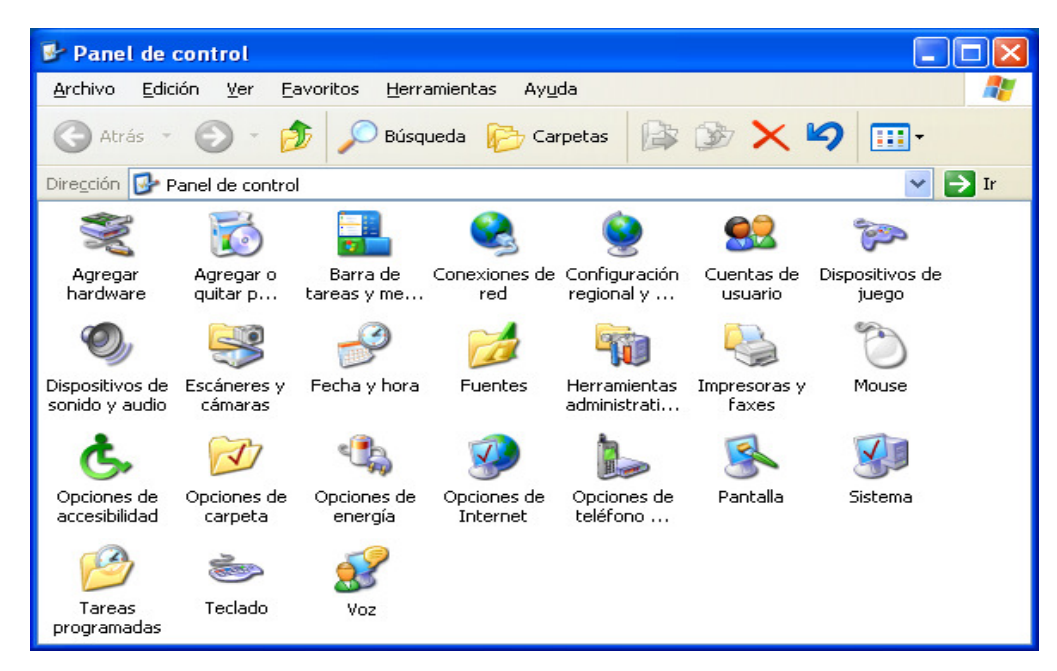

Seleccionaremos la opción Agregar o Quitar programas.

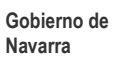

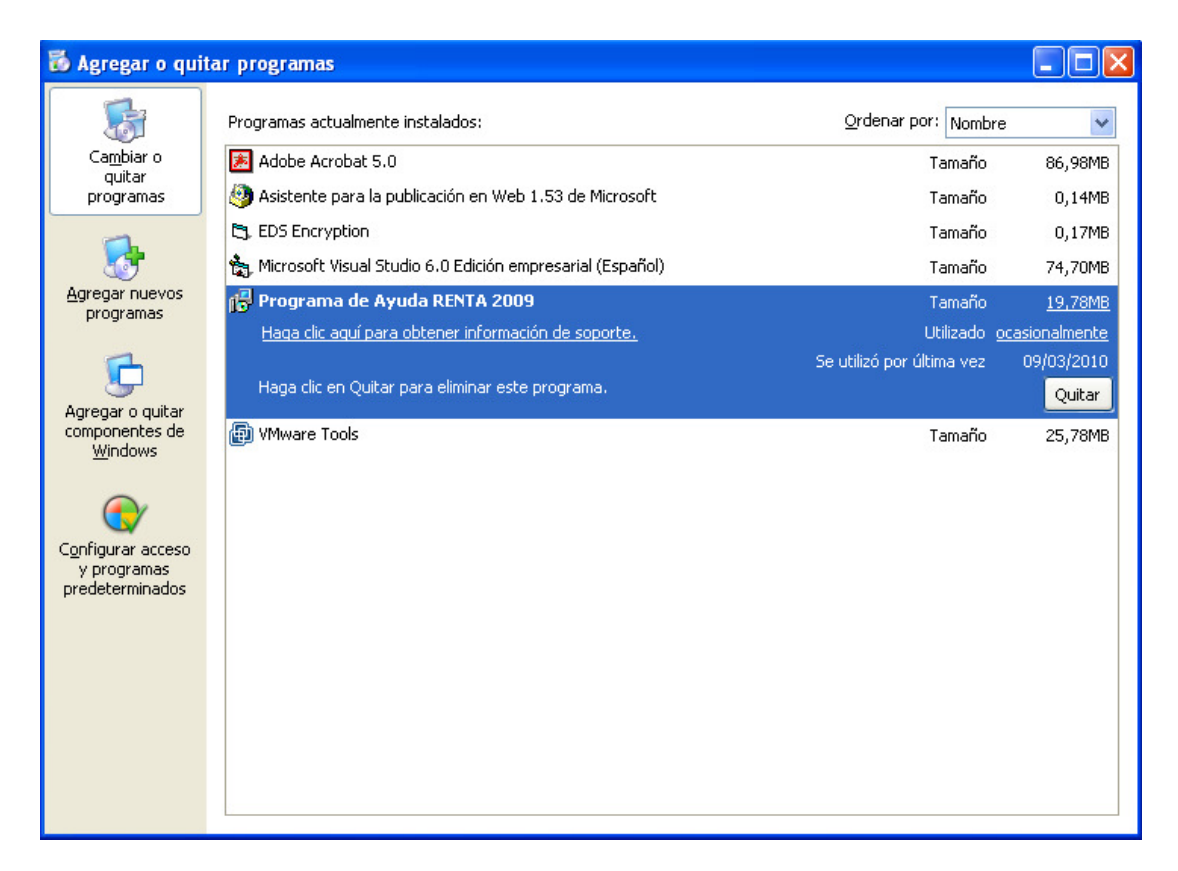

Para proceder a la desinstalación del **Programa de Ayuda RENTA 2009**, deberá seleccionar la opción Cambiar o Quitar del **Programa de Ayuda RENTA 2009**.

El programa desinstalador nos solicitará la confirmación de la desinstalación de la aplicación.

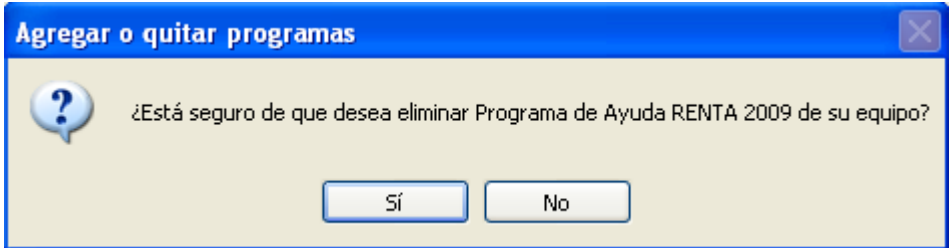

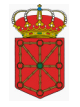

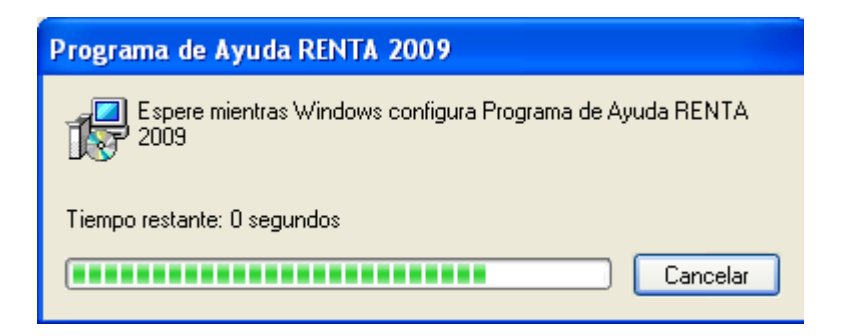

La desinstalación del **Programa de Ayuda RENTA 2009** concluirá y la ventana de desinstalación se cerrará. El procesó ha finalizado.

#### **Nota:**

Se ha detectado en algunos sistemas operativos que si se procede a la instalación de versiones de años anteriores al programa de renta y posteriormente se desinstala una de ellas, la aplicación que queda registrada en el equipo no funciona correctamente. Para solventar dicho problema será preciso desinstalar el programa y proceder a su instalación nuevamente.

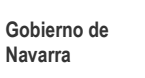

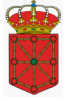

# **7. Problemas Conocidos**

### **7.1. Problemas al instalar**

En Windows Vista aparece la siguiente pantalla durante la instalación:

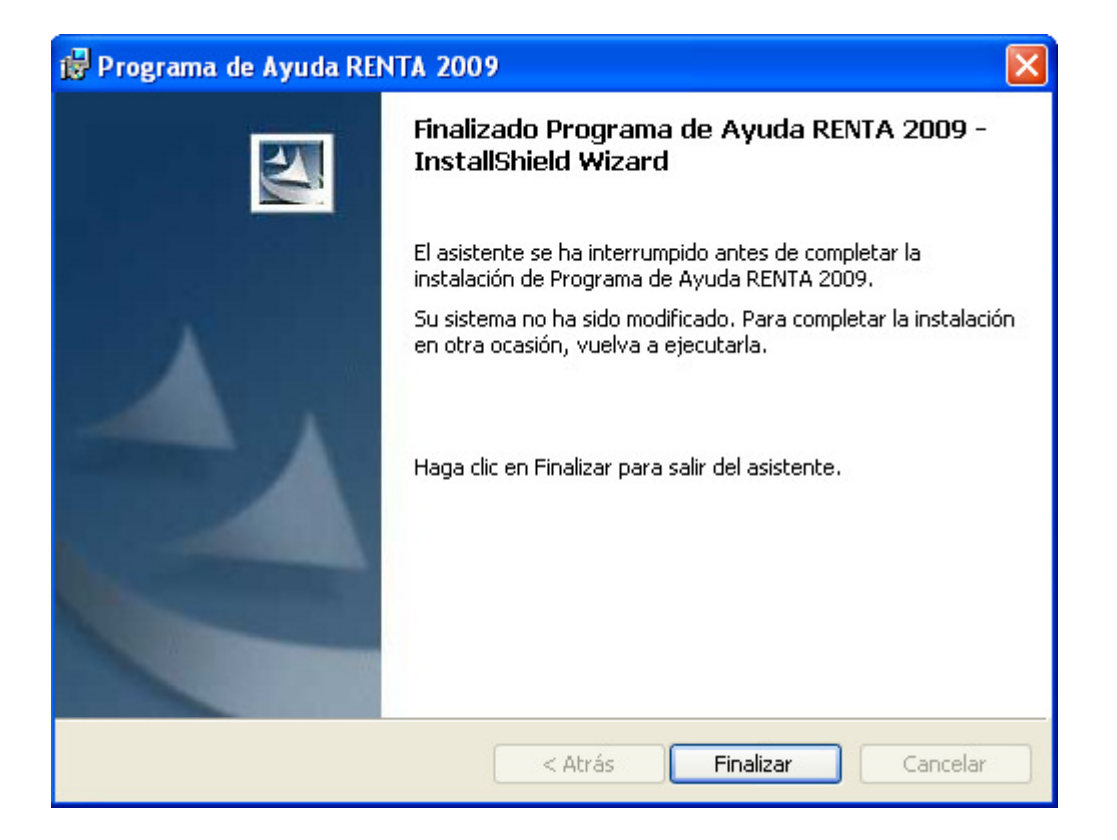

Ejecute la instalación mediante la opción "Ejecutar como administrador", como se indica en el punto 3 de este manual (referente a la instalación).

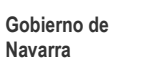

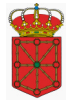

En Windows NT/2000, si al instalar la aplicación aparece un mensaje de error.

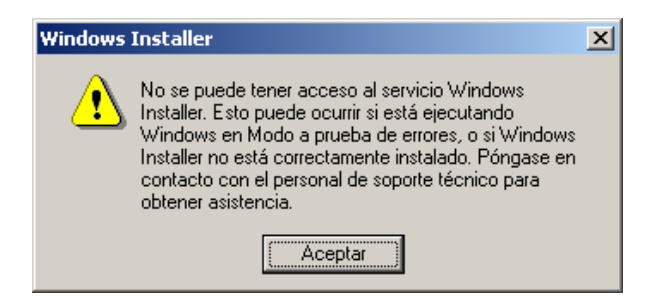

(El mensaje de error puede ser diferente)

Compruebe que las propiedades de configuración de COM distribuido se encuentran correctamente. Siga los pasos para solucionarlo:

En Inicio -> Ejecutar, teclear "dcomcnfg", pulse Aceptar.

![](_page_16_Picture_48.jpeg)

Se mostrará la ventana "**Propiedades de Configuración de COM distribuido**"

![](_page_17_Picture_0.jpeg)

![](_page_17_Picture_1.jpeg)

![](_page_17_Picture_26.jpeg)

En la pestaña **Propiedades Predeterminadas** establecer la propiedad **Nivel de representación predeterminado** al valor **Identificar**.

![](_page_18_Picture_1.jpeg)

![](_page_18_Picture_34.jpeg)

Click en Aceptar. Es necesario **reiniciar** el ordenador.

## **7.2. Error al iniciar la aplicación**

Si al iniciar la aplicación aparece alguno de los mensajes de error:

![](_page_18_Picture_6.jpeg)

![](_page_19_Picture_0.jpeg)

![](_page_19_Picture_1.jpeg)

Se produce porque los permisos de los archivos / carpetas de la aplicación se han modificado.

Para solucionar este problema véase el punto **"4. Reparación del Programa"**.

![](_page_20_Picture_0.jpeg)

![](_page_20_Picture_1.jpeg)

### **7.3. Impresora**

Es imprescindible tener la impresora que se va a utilizar para imprimir desde el programa como **"Impresora predeterminada"**.

La **configuración del papel** de la impresora debe estar a tamaño **A4**.

![](_page_20_Picture_56.jpeg)

Una configuración incorrecta del tamaño del papel de la impresora causa problemas durante la impresión (saltos de página, impresión de la información de una página en varias, impresión de cuadros sin información, etc.)

Si tiene problemas, localice esta opción en las Propiedades de la impresora o en Preferencias de la Impresión y ponga el tamaño del papel A4.

![](_page_21_Picture_0.jpeg)

## **7.4. Números (Configuración Regional)**

Al ejecutar el **Programa de Ayuda RENTA 2009** si se detecta que la configuración regional está mal configurada aparecerá el siguiente mensaje de error:

![](_page_21_Picture_3.jpeg)

#### Posteriormente mostrará.

![](_page_21_Picture_5.jpeg)

Para que la aplicación funcione correctamente es importante que el país seleccionado en la **Configuración Regional** (Ej.: Español (España)) comprenda los valores siguientes:

![](_page_22_Picture_1.jpeg)

![](_page_22_Picture_29.jpeg)

Para verificar la "Configuración Regional" de su sistema:

Inicio > Configuración > Panel de Control > Configuración Regional

Si esta mal configurado, los números en la aplicación e impresión no se verán correctamente.

![](_page_23_Picture_0.jpeg)

![](_page_23_Picture_1.jpeg)

Muestra correcta: 123**.**456**.**789**,**00

En aquellos sistemas operativos que permiten cambiar el separador de hora, se debe configurar de forma que utilice los dos puntos (:), por ejemplo: 12**:**23**:**48.

![](_page_24_Picture_1.jpeg)

## **7.5. Error al Desinstalar**

Al desinstalar el **Programa de Ayuda de RENTA 2009** puede aparecer el mensaje:

![](_page_24_Picture_36.jpeg)

Cierre la aplicación, espere unos segundos a que se descargue de memoria y pulse "Reintentar".

Si no funciona esta solución, reinicie el ordenador y vuelva a desinstalar el programa.

![](_page_25_Picture_0.jpeg)

#### **7.6. Certificados de seguridad con Windows XP sp2**

Para utilizar la opción del programa **obtener datos fiscales** y **presentar su declaración por Internet** mediante certificado FNMT es necesario realizar esta configuración en Internet Explorer si tiene instalado Windows XP con Service Pack 2.

Soluciona los problemas detectados con los certificados de firma digital FNMT de clase 2 CA y la seguridad del SP2.

• En el navegador web, seleccione el menú Herramientas - Opciones de Internet...

![](_page_25_Picture_5.jpeg)

![](_page_26_Picture_0.jpeg)

![](_page_26_Picture_1.jpeg)

![](_page_26_Picture_24.jpeg)

![](_page_27_Picture_0.jpeg)

• Seleccione la pestaña de Entidades Emisoras raíz de confianza. Caso de que no sea visible, utilice los botones de desplazamiento horizontal ubicados arriba a la derecha de la ventana. Seleccione el certificado de la FNMT (indicará que está Emitido para: FNMT Clase 2 CA) y presione el botón Ver.

![](_page_27_Picture_43.jpeg)

**NOTA**: Si no estuviera instalado el certificado, instálelo:

https://www.cert.fnmt.es/clase2/cert\_raiz/cert\_raizm.htm

![](_page_28_Picture_1.jpeg)

• Seleccione la pestaña Detalles. Pulse el botón Modificar propiedades...

![](_page_28_Picture_27.jpeg)

×

![](_page_29_Picture_0.jpeg)

• De la ventana con las Propiedades del certificado, cerciórese de que queda habilitada la opción de "Habilitar todos los propósitos para este certificado".

![](_page_29_Picture_36.jpeg)

• Presione Aceptar para guardar los cambios y cierre el resto de formularios.

![](_page_30_Picture_0.jpeg)

# **8. Actualizaciones**

Si es necesario realizar una actualización del programa, se realizará ejecutando un fichero con un nombre similar a "Actualizacion\_Renta2009\_vXXX.exe". Después de ejecutarlo mostrará la siguiente ventana:

![](_page_30_Picture_4.jpeg)

Si el usuario que está realizando la actualización no tiene permisos de administrador mostrará el siguiente mensaje y no le dejará continuar con el proceso:

![](_page_30_Picture_6.jpeg)

![](_page_31_Picture_0.jpeg)

En caso de ser Administrador continuará el proceso mostrándonos la pantalla de Bienvenida a la revisión del Programa, pulse en Actualizar.

Al finalizar la actualización mostrará la siguiente pantalla.

![](_page_31_Picture_3.jpeg)

![](_page_32_Picture_0.jpeg)

# **9. Anexos**

## **9.1. Anexo i - Obtención del Certificado de la fnmt de clase 2 CA**

En este punto vamos a indicar cómo obtener este certificado, pero como para ello hay que conectarse a las páginas del Fondo Nacional de Moneda y Timbre, aparecen las páginas actuales, es posible que en el momento en el que el usuario realice la petición hayan sido modificadas.

#### ¿CÓMO OBTENER UN CERTIFICADO DE USUARIO?

Cuando solicita un certificado de usuario, su navegador genera un par de claves. La clave privada se guarda en su navegador y la clave pública se envía a la FNMT-RCM. La FNMT-RCM asignará un código de solicitud a esa clave que le será remitido vía web. Entonces deberá personarse en una oficina de acreditación con su documento de identidad y dicho código. Finalmente, tras la acreditación, podrá proceder a la descarga del certificado vía web. Este quedará instalado en su navegador.

Para ello habrá que realizar los siguientes pasos:

1. Conectarse a la página: www.fnmt.es

![](_page_33_Picture_0.jpeg)

Navarra

![](_page_33_Picture_1.jpeg)

2. Seleccionar la opción "Obtenga su Certificado Digital", que nos brinda el acceso a la pagina http://www.cert.fnmt.es/index.php?cha=cit&sec=4

![](_page_34_Picture_0.jpeg)

![](_page_34_Picture_1.jpeg)

![](_page_34_Picture_2.jpeg)

Y aparecerá la siguiente pantalla desde donde se comenzará a obtener el certificado siguiendo los pasos que en ella se indican:

- 1.- Solicitud vía Internet de su certificado.
- 2.- Acreditación de la identidad en una Oficina de Registro.
- 3.- Descarga de su Certificado de Usuario.
- 4.- Copia de seguridad.

![](_page_35_Picture_0.jpeg)

Si es usuario de Windows Vista y tiene Internet Explorer 7 o Internet Explorer 8 tenga en cuenta la información facilitada en la siguiente página:

http://www.cert.fnmt.es/index.php?cha=cit&sec=4&page=186

![](_page_35_Picture_3.jpeg)

![](_page_36_Picture_0.jpeg)

En la página de obtención del certificado aparecen todos los pasos que hay que seguir para la adquisición del mismo, teniendo cuidado de ejecutarlos en su correspondiente orden.

![](_page_36_Picture_23.jpeg)

![](_page_37_Picture_0.jpeg)

#### **Paso 1: Solicitud de Certificado de Usuario**

En la siguiente pantalla se introduce el NIF del usuario

![](_page_37_Picture_4.jpeg)

![](_page_38_Picture_0.jpeg)

![](_page_38_Picture_1.jpeg)

#### **Paso 2: Acreditación de la Identidad**

Con el código de solicitud obtenido en el paso anterior se irá a la oficina de registro más cercana con el código de solicitud, en caso de ser una persona física, habrá que acreditarse mediante el DNI ó pasaporte.

En caso de ser una persona jurídica además exigen "Copia simple del Registro Mercantil" y tendrá que acreditarse el que figure en ella como apoderado para estos casos.

![](_page_38_Picture_5.jpeg)

![](_page_39_Picture_0.jpeg)

### **Paso 3: Descarga del Certificado**

Después de haber pasado por la oficina de registro se vuelve a acceder a la página del FNMT y se realiza la descarga del certificado siguiendo los pasos que se indiquen en la misma.

![](_page_39_Picture_4.jpeg)

![](_page_40_Picture_0.jpeg)

#### **Paso 4: Copia de la Clave Privada y del Certificado**

Se realiza la copia de seguridad como se indica en la página del FNMT para que pueda recuperarlo en caso de problemas con su equipo.

![](_page_40_Picture_3.jpeg)